## 2024/05/03 12:35 1/2 Kontaktų įvedimas

## **Table of Contents**

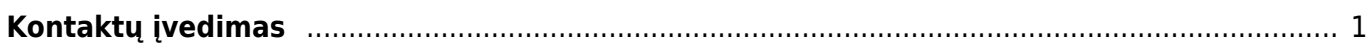

## <span id="page-2-0"></span>**Kontaktų įvedimas**

Kontakto kortelė - kortelė, kurioje yra įmonės kontaktinio asmens duomenys. Norėdami įvesti naują kontaktą, eikite:

PAGRINDINIS MENIU → BENDRAS → KONTAKTAI

Spauskite F2 arba mygtuką "F2-naujas". Būtina įvesti:

- Kontaktinis asmuo atstovo (tiekėjo arba pirkėjo) vardas ir pavardė;
- Pirkėjas arba tiekėjas pasirenkami iš sąrašo (spustelėkite pelytės kairiuoju klavišu 2 kartus, jei norimo pirkėjo arba tiekėjo sąraše nėra, sąrašas papildomas spaudžiant "F2-naujas").

Taip pat galima suvesti kitą informaciją, norimą turėti apie kontaktą.

Naujas kontaktas (atstovas) gali būti įvedamas tuo pačiu metu, kai pildoma pirkėjo ar tiekėjo kortelė. Reikia atstovo lauke spustelėti pelytės kairiuoju klavišu 2 kartus ir įvesti naują atstovą (kontaktą). Kiekvienas tiekėjas ir pirkėjas gali turėti neribotą kiekį kontaktų (atstovų).

## **A** SVARBU, KAD PRIEŠ IVEDANT ATSTOVA KLIENTAS AR TIEKĖJAS JAU BŪTU IŠSAUGOTAS.

From: <https://wiki.directo.ee/> - **Directo Help**

Permanent link: **[https://wiki.directo.ee/lt/yld\\_kontakt?rev=1552036868](https://wiki.directo.ee/lt/yld_kontakt?rev=1552036868)**

Last update: **2019/03/08 11:21**